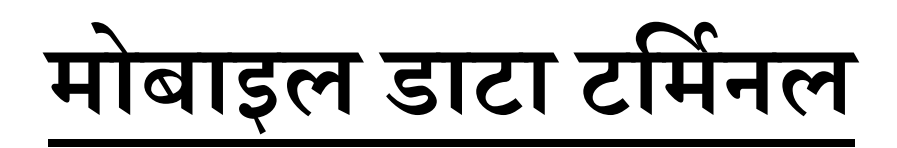

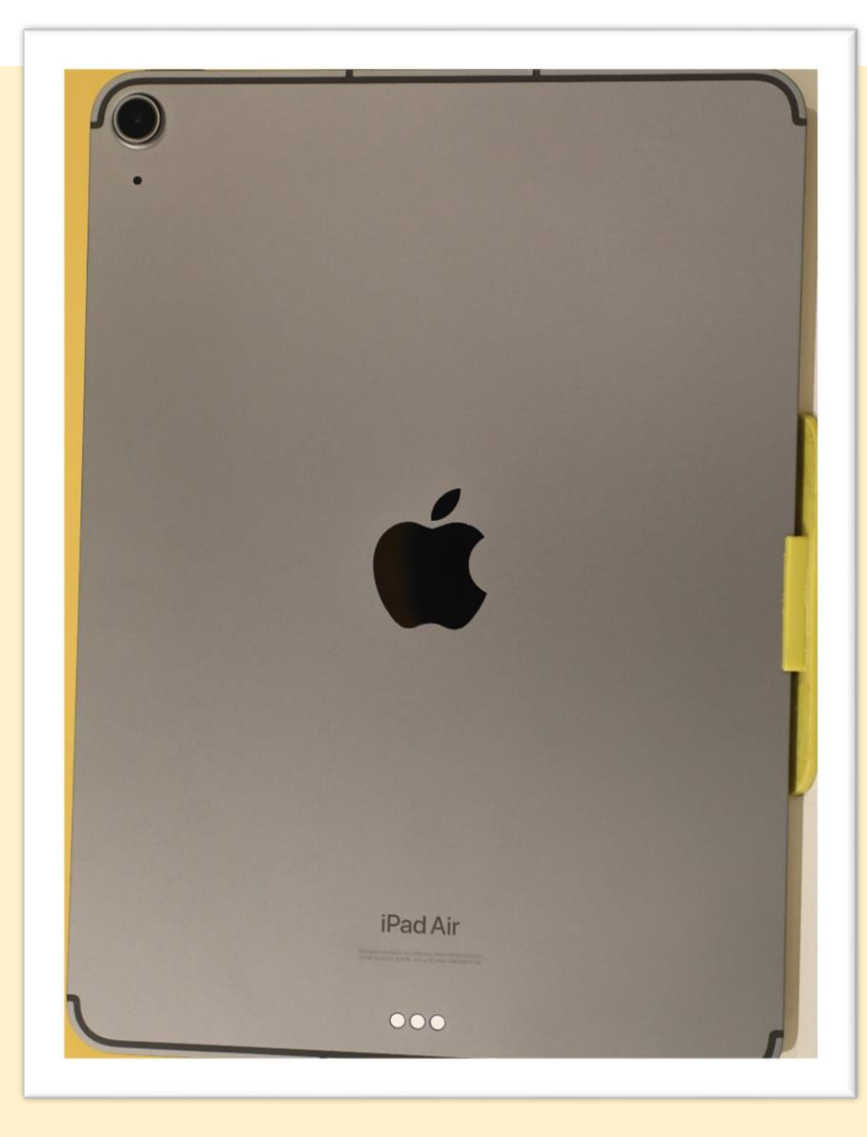

# **1. तकनीकी कौशल**

# **मोबाइल डाटा टर्मिनल**

#### **क्या करें**

- MDT को ड्यूटी के दौरान स्लीप मोड में नहीं आने देना है (सुप्तावस्था), इसके लिए हम MDT में सेटिंग्स के विकल्प से स्लीप आफ्टर का चुनाव कर समय निर्धारित कर सकते है इसे 30 मिनट तक किया जा सकता है
- MDT की बैटरी 100 प्रतिशत चार्ज हो जाने के बाद इसे अधिक देर तक चार्जिंग पॉइंट में लगा न छोड़े, कम से कम 50 प्रतिशत शेष रहने के पश्चात ही पुनः चार्जिंग पॉइंट से कनेक्ट करें।
- इयूटी समाप्ति/ प्रारंभ के समय MDT को सौंपनेलेने की प्रक्रिया में इसे लॉग आउट कर रीस्टार्ट करें तथा पुनः लॉग -इन करें
- किसी भी प्रकार की तकनीकी बाधा आने की दशा में यू०पी० 112 की आईटी हेल्पडेस्क नंबर -2999 पर संपर्क कर समस्या के निस्तारण हेतू टिकट बनवा ले।
- MDT मेंलोकेशन हमेशा चालूरखें
- SOS की घटनाओिंमेंनेलवगेशन का प्रयोग करें

#### **क्या ना करें**

- MDT से सिम कार्ड निकालने का प्रयास ना करें ऐसा करने से सिम स्लॉट टूटने का खतरा होता है
- MDT केबायोस मेंकुछ भी ना ललखे
- MDT में अपना पर्सनल email id न डालें |
- MDT मेंपसानल wi-fi ना चलायें

### **नवेिगशे न की विवि**

 $\blacksquare$  घटनास्थल तक जाने के लिए Nagivate के Button पर क्लिक करें, Google Map/MAP MY INDIA की एप्लीकेशन खुल जाएगी। Google Map/ MAP MY INDIA के माध्यम से PRV की लोकेशन से घटनास्थल तक का मागा बन जायेगा और उसका अनसुरण कर PRV घटनास्थल तक लनकटतम दूरी के मार्ग का उपयोग कर शीघ्रता से पहुँच सकती है

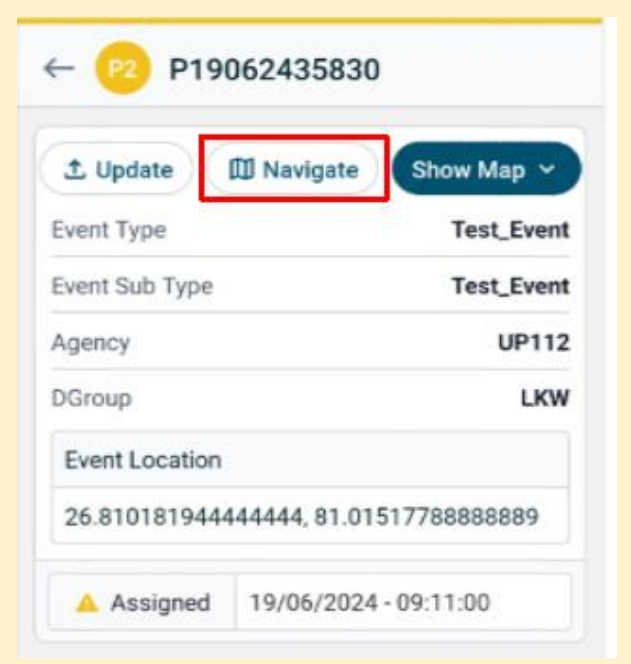

#### **घटना का अद्यतन एिंफोटोिीवियो अपलोि करना/**

 घटना के सम्बन्र् मेंकोई भी फोटो, ऑलडयो, वीलडयो अपलोड करना हो अथवा घटना का स्थान, प्रकार और उपप्रकार आलद - में बदलाव करना हो तो अपडेट के चिन्ह पर क्लिक करें क्लिक करतेही अपडेट इवेंट का पष्ठृ खलु जायेगा

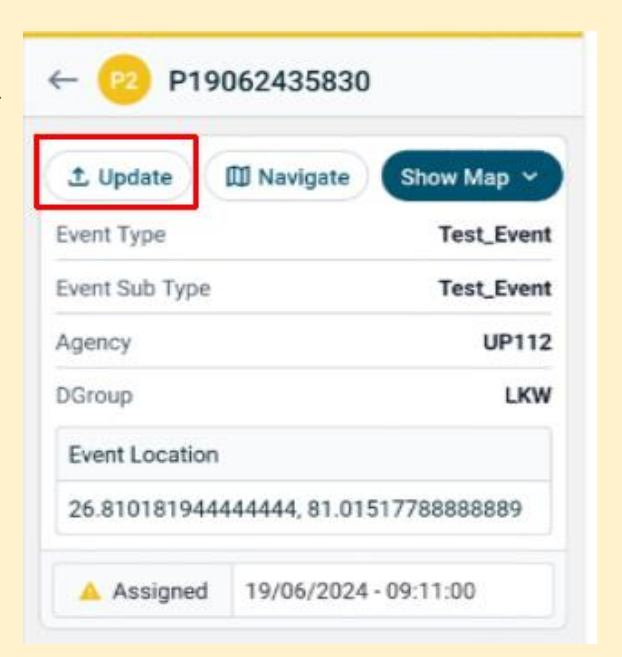

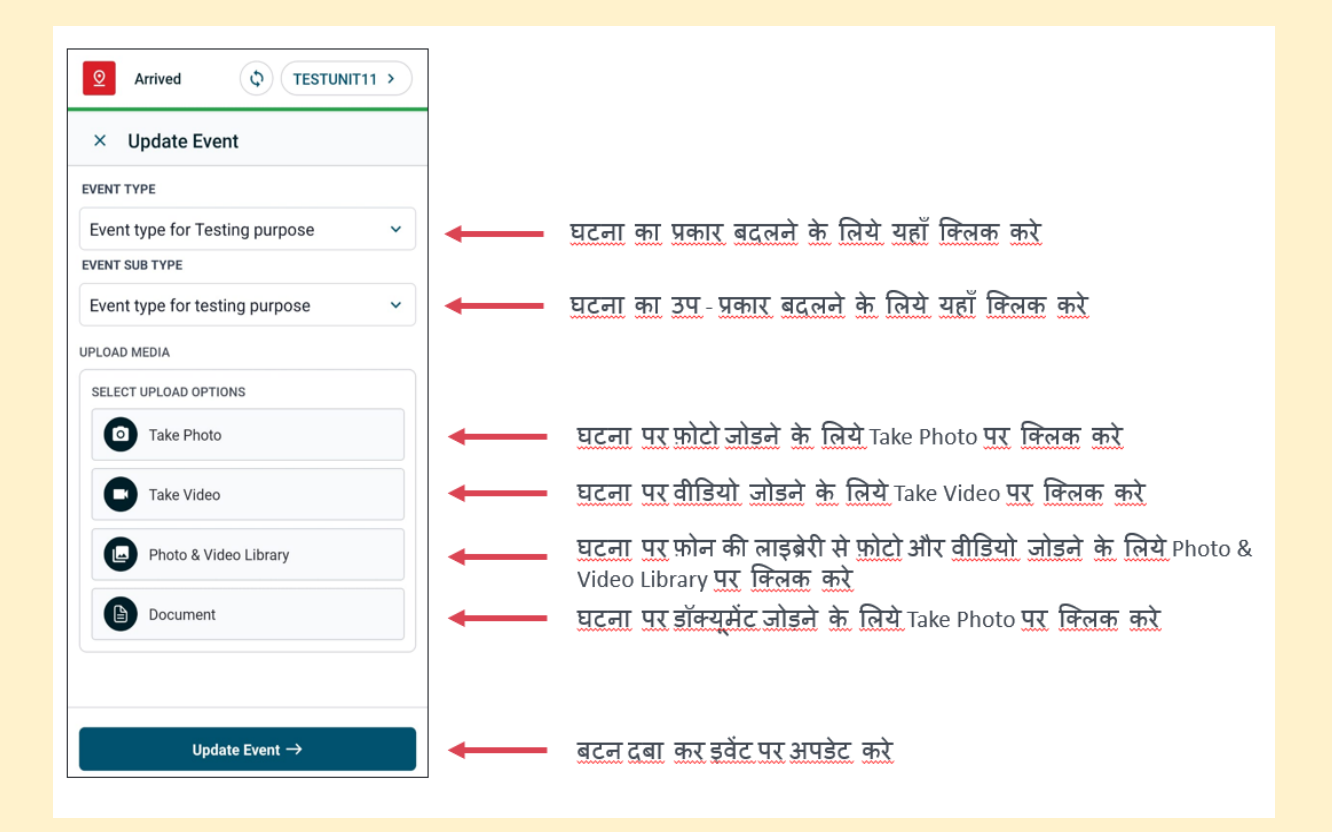

*2*

- MDT पर सूचना प्राप्त होने पर उसको पढें, Acknowledge करें, फिर एनरूट करें, एनरूट करने के पश्चात रास्ते में कॉलर से बात करें इससे आप का रेस्पोंस टाइम कम होगा
- $\blacksquare$  घटना पर पहुँचने पर Arrive करें तथा कार्यवाही करने के बाद घटना को उपयुक्त डिस्पोजिशन कोड लगा कर बंद करें
- <mark>■ घटनास्थल पर पहुँच कर यदि आपको लगता है, कि</mark> .<br>आपको जो घटना प्राप्त हुई है उसमें दिए हुए प्रकार या उप-प्रकार से भिन्न हैं तो <mark>आप घटना का प्रकार और</mark> <mark>उप-प्रकार अपनी MDT से बदल सकते है</mark>ं

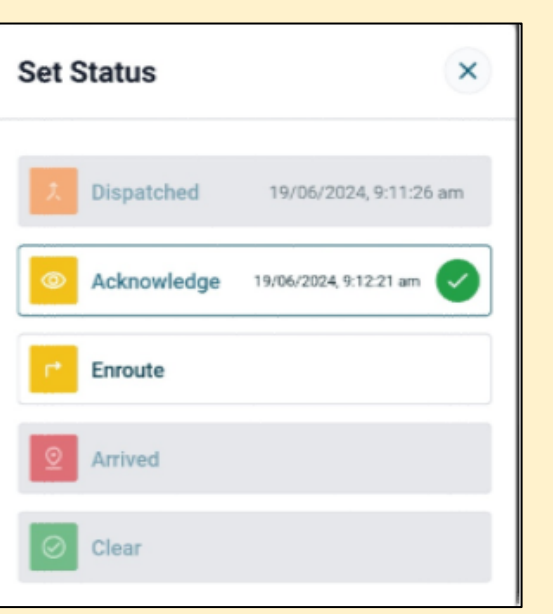

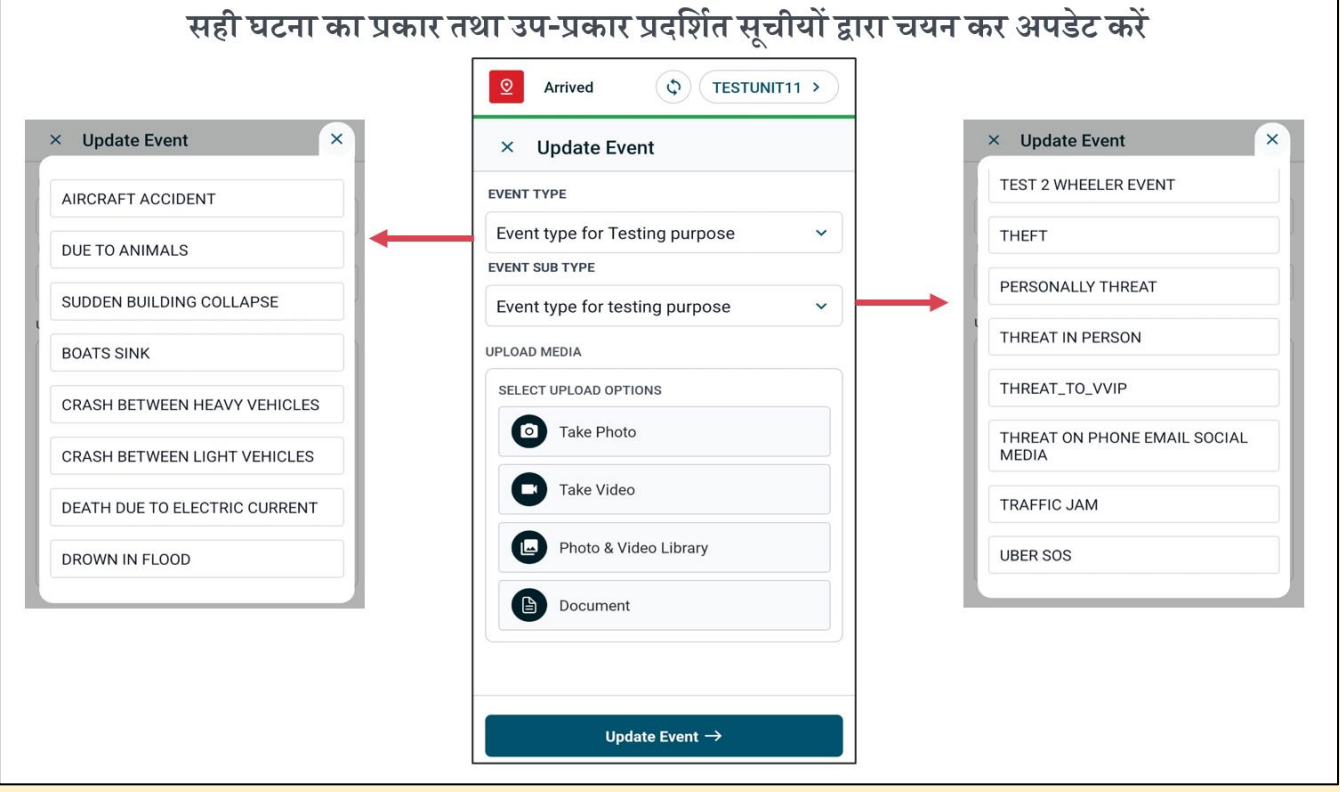

## **1- MDT की notification समस्या का वनिारण**

- रेसपोंडर एप्लीकेशन में लॉग इन करें
- $\bullet$  More पर क्लिक कर प्रदर्शित पेज पर Connected To Server चेक करे, यह हरे रंग से प्रदर्शित होगा अगर लाल रंग से प्रदर्शित दिखाई दे तो क्लिक रिफ्रेश कर ग्रीन करे।

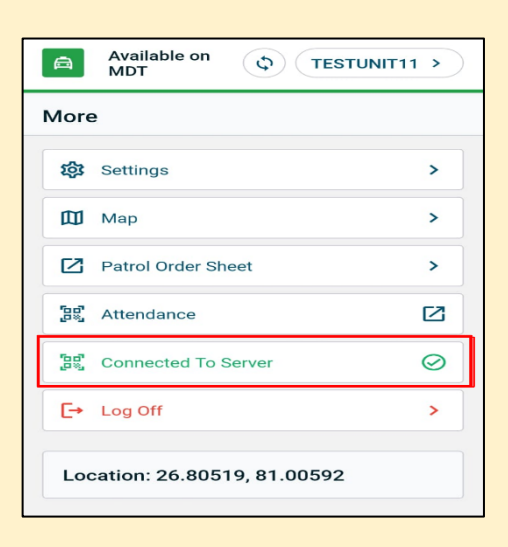

More पर क्लिक कर Setting में जाये नोटिफिकेशन के लिए FCM SYNCED को चेक करेकी यह TRUE हो, FALSE होने की अवस्ता में Retry बटन पर क्लिक करें, FCM SYNCED को TRUE करे।

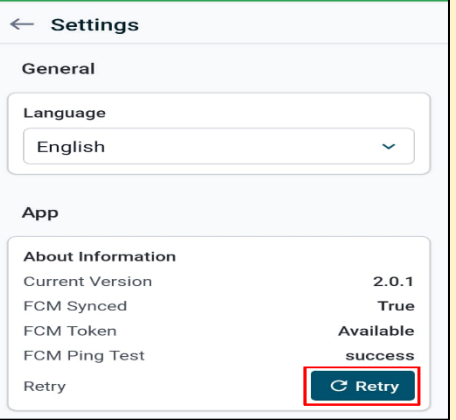

### **2- MDT का हगैं होना**

- MDT को पनुः लस्वच ऑन करेंऔर चलायें
- आपकी समस्या का लनराकरण हो जायेगा

### **3- ररस्पोंिर एप्लीकेशन केविलीट हो जानेपर**

- 4W MDT में CATLOG आइकॉन पर क्लिक कर Intergraph Resopnder-I ऍप इनस्टॉल करे।
- 2W MDT में CATLOG आइकॉन पर क्लिक कर Intergraph Resopnder-I ऍप इनरन्टॉल करे, HUB आइकॉन पर क्लिक कर This Device में नीचे Sync Device पर क्लिक करे, ऍप इनस्टॉल हो जाये गए ।
- अगर किसी तकनिकी कारणवाश Intergraph Resopnder-I ऍप इनस्टॉल नहीं होता है तोः BEL प्रतिनिधिः को MDT का SERIAL NO. साझा करे, मदम के माध्यम से अप्प पुश करवाए। नीचे दिये गए PATH से SERIAL NO.  $\overrightarrow{ab}$  देखें  $\cdot$ -
	- FOR 2W MDT Serial No. : Setting ---> About ---> Serial Number
	- FOR 4W MDT Serial No. : Setting ---> General ---> About ---> Serial Number

# 4- **MDT मेंUNABLE TO LOGIN ERROR-2:-Authorize command not successful : invalid employee Idxxxxxxx एर मैसजे विखनेपर**

अपने जिले में तैनात BEL के कर्मचारी से संपर्क करें तथा टेकनीकल हेल्प डेस्क पर संपर्क करें

# **5- MDT मेंUNABLE TO LOGIN ERROR-2:-Authorize command not successful: transaction**

## **failed due to an error processing the database updates विखनेपर**

- यह समस्या कमजोर नेटवका के कारण उत्पन्न होती है
- ऐसी स्थिति आने पर अपनी ID को किसी दूसरी MDT द्वारा लॉग इन कर लॉग ऑफ कर लें तत्पश्चात पूनः अपनी MDT मेंलॉग इन करें

## **6- Command not successful a primary employee already exist का एरर आनेकी वस्िवत में**

- अपने जिले के कंट्रोल रूम से संपर्क करें तथा वहाँ उपस्थित अधिकारियो से सफ्टवेयर से MDT को लॉग ऑफ करने का अनरोध करें
- आपकी समस्या का लनराकरण कर लदया जायेगा
- **7- MDT मेंuser locked out एरर का मैसजे विखनेपर**
- अपने जिले में तैनात BEL के कर्मचारी से संपर्क करें तथा टेकनीकल हेल्प डेस्क 2871, 7800363777 पर संपर्क करें

## **Helpdesk Numbers of UP112 (0522-4560802) + Extn no.**

- IT Helpdesk-Cover 2999, 7311153111, 5003,
- IT Helpdesk-Technical 5004
- IT Helpdesk- MDT
- Helpdesk Police Dispatch -5001,
- Helpdesk Logistics -5002
- Technical Support-2871, 7800363777